## Dynamic Cascading Drop-Down List

Joget Form Builder allows you to dynamically change the options/selections of a select box/radio button/radio based on another form's field value.

In the example shown below, the "Category" select box is based on the type of leave designated in the **Type of Leave** field.

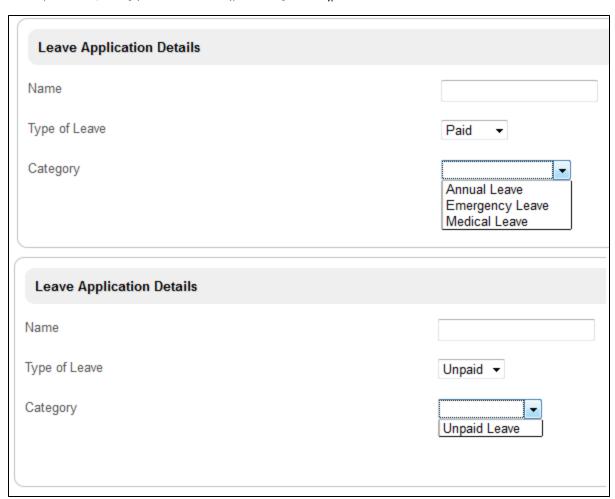

Figure 1: Category Dynamically Changes Options Based on Type of Leave

Configure "Options" in the **Type of Leave** properties.

| Edit Select Box                                                                 |               |        |          |       |
|---------------------------------------------------------------------------------|---------------|--------|----------|-------|
| Edit Select Box > Choose Options Binder > Choose Validator > Workflow Variables |               |        |          |       |
| ID *                                                                            | type          |        |          |       |
| Label                                                                           | Type of Leave |        |          |       |
| Value                                                                           |               |        |          |       |
| Size (Rows)                                                                     |               |        |          |       |
| Multiple Selection                                                              |               |        |          |       |
| Readonly                                                                        |               |        |          |       |
| Options                                                                         | Value         | Label  | Grouping |       |
|                                                                                 | paid          | Paid   |          | O O O |
|                                                                                 | unpaid        | Unpaid |          | O O O |
|                                                                                 | 0             |        |          |       |
| Field ID to control available options based on Grouping                         |               |        |          |       |

Figure 2: Creating a Select Box

In the **Category** properties, group the options and tie them to the form element "type".

| Edit Select Box                                         |                 |                  |               |     |
|---------------------------------------------------------|-----------------|------------------|---------------|-----|
| Edit Select Box > Choose Options                        | Binder > Choose | Validator > Work | low Variables |     |
| Label                                                   | Category        |                  |               |     |
| Value                                                   |                 |                  |               |     |
| Size (Rows)                                             |                 |                  |               |     |
| Multiple Selection                                      |                 |                  |               |     |
| Readonly                                                |                 |                  |               |     |
| Options                                                 | Value           | Label            | Grouping      |     |
|                                                         |                 |                  |               | O 😃 |
|                                                         | annual          | Annual Leave     | paid          | 00  |
|                                                         | emergency       | Emergency Lea    | paid          | 00  |
|                                                         | medical         | Medical Leave    | paid          | 00  |
|                                                         | unpaid          | Unpaid Leave     | unpaid        | 00  |
|                                                         | 0               | '                |               |     |
| Field ID to control available options based on Grouping | type            |                  |               |     |

Figure 3: Creating a Select Box with Dynamic Options

It is also possible to populate **Options** through the use of **Options Binder**. For example, the form table below stores all categories.

| <i>➢</i> id | dateCreated         | dateModified        | c_name          | c_type |
|-------------|---------------------|---------------------|-----------------|--------|
| annual      | 2012-04-12 17:12:20 | 2012-04-12 17:12:20 | Annual Leave    | paid   |
| emergency   | 2012-04-12 17:12:36 | 2012-04-12 17:12:36 | Emergency Leave | paid   |
| medical     | 2012-04-12 17:12:47 | 2012-04-12 17:12:47 | Medical Leave   | paid   |
| unpaid      | 2012-04-12 17:13:01 | 2012-04-12 17:13:01 | Unpaid Leave    | unpaid |

Figure 4: Form Table "Categories"

In the Category properties, go to "Choose Options Binder"; choose "Default Form Options Binder". Then go to the Select Form tab and key in the information shown in the example below.

| Select Form                                                                                   |            |  |  |
|-----------------------------------------------------------------------------------------------|------------|--|--|
| Edit Select Box > Choose Options Binder > Select Form > Choose Validator > Workflow Variables |            |  |  |
| Form ID *                                                                                     | Category 🔻 |  |  |
| ID Column                                                                                     |            |  |  |
| Label Column *                                                                                | name       |  |  |
| Grouping Column                                                                               | type       |  |  |
| Extra Filter Condition                                                                        |            |  |  |
|                                                                                               |            |  |  |
|                                                                                               |            |  |  |
|                                                                                               | h.         |  |  |
| Add Empty Option                                                                              |            |  |  |

Figure 5: Loading Options from Another Form Table

Related Articles